# **M5**

# **Diagnostic Ultrasound System**

**Operation Note** 

### **Table of Contents**

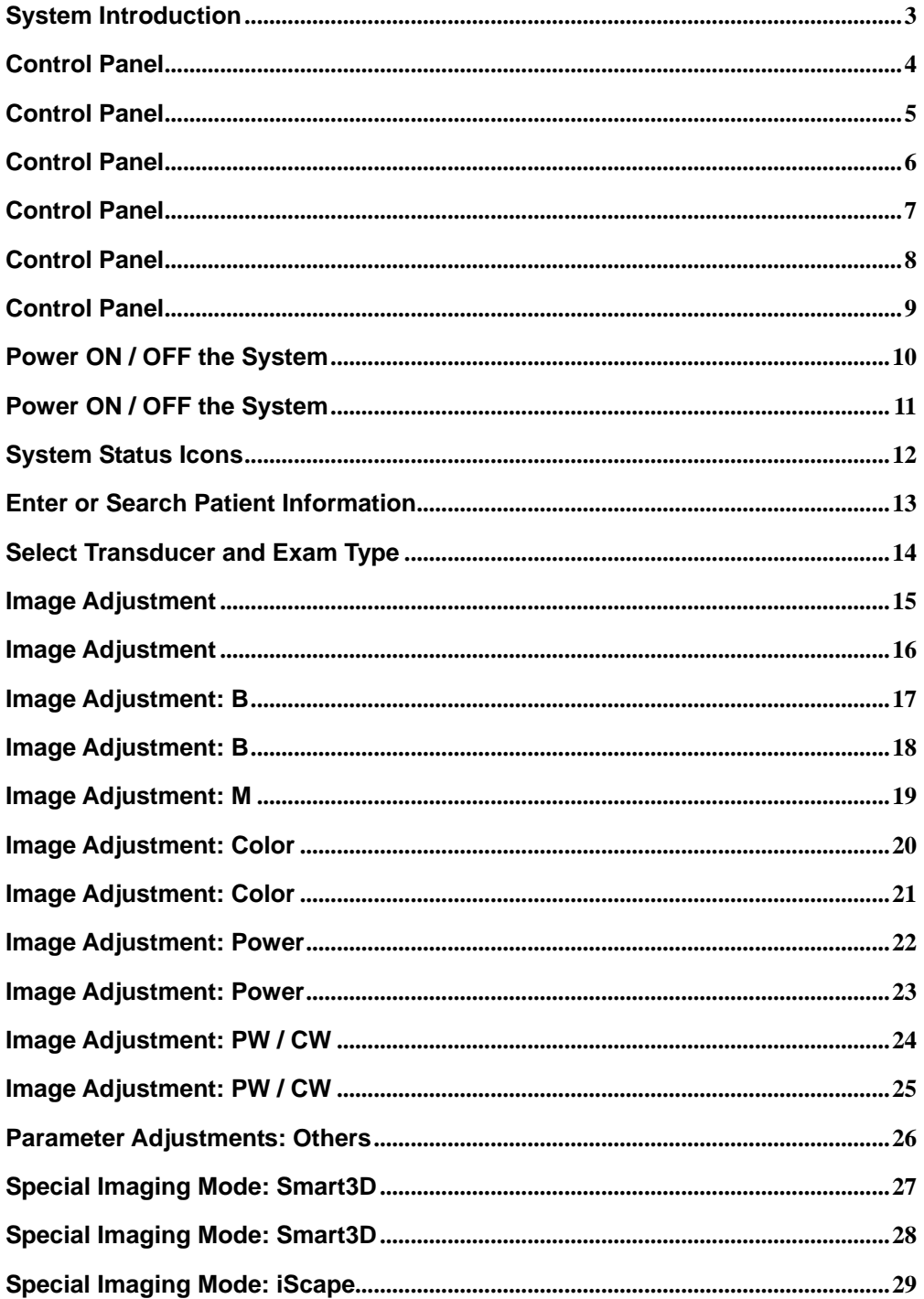

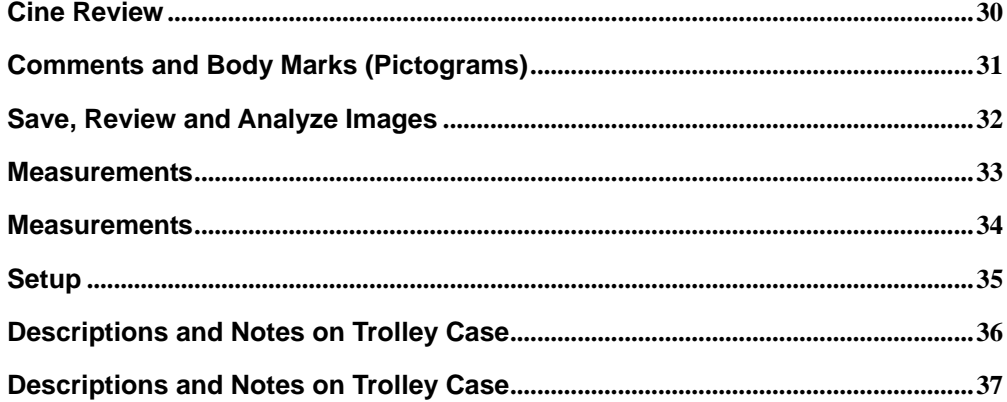

# **System Introduction**

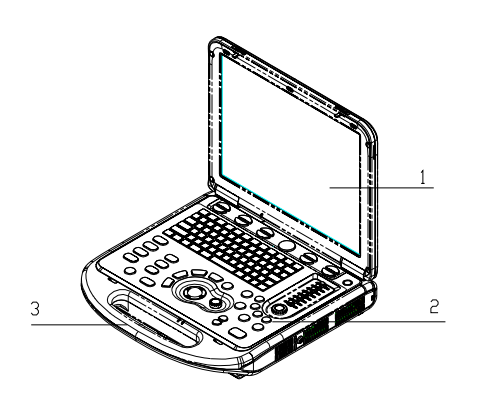

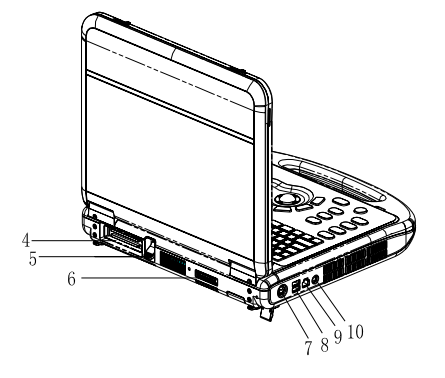

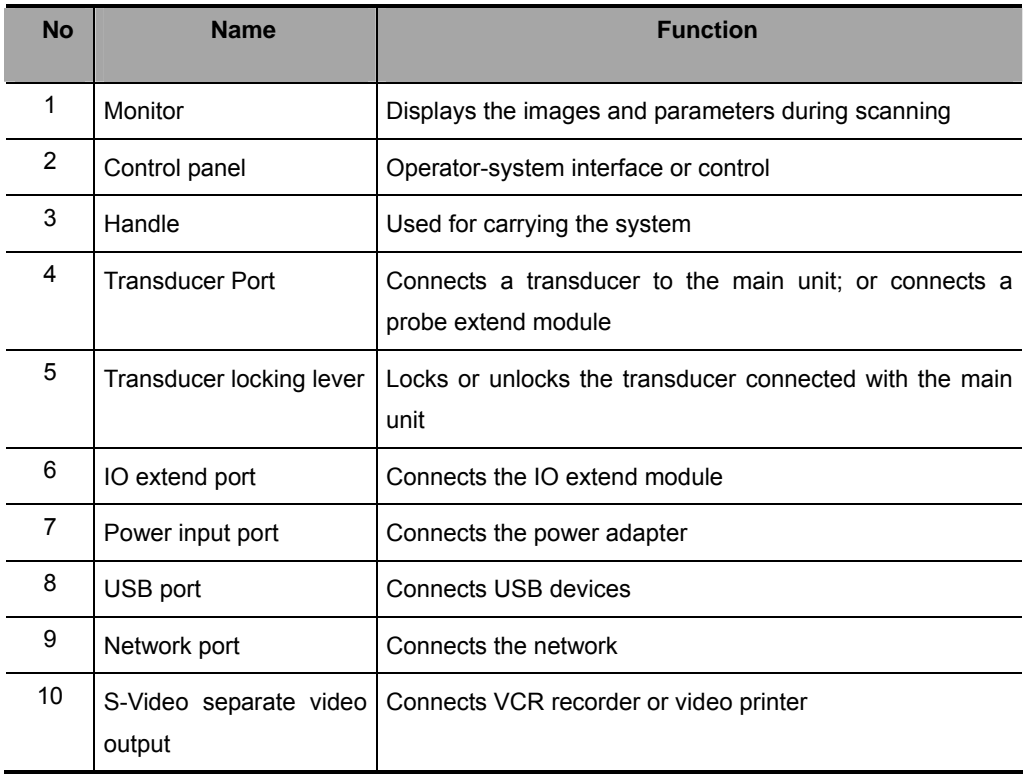

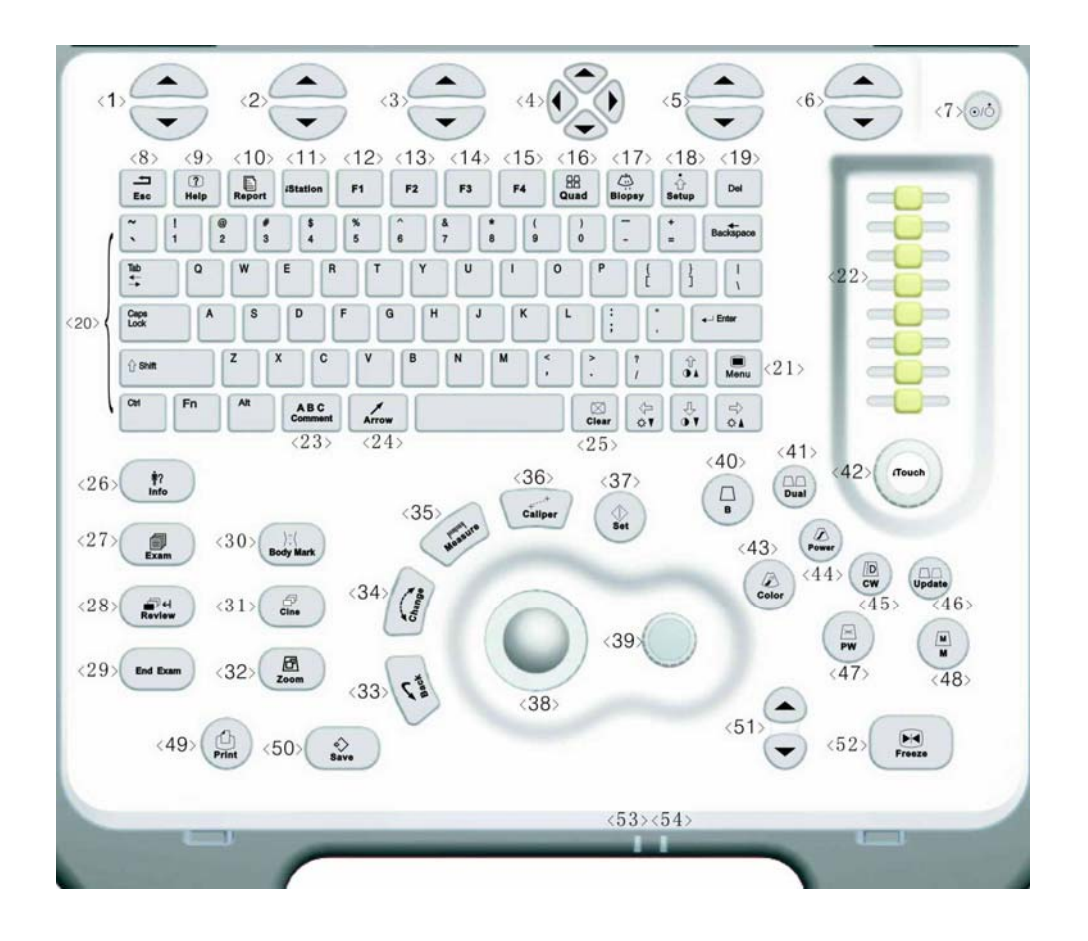

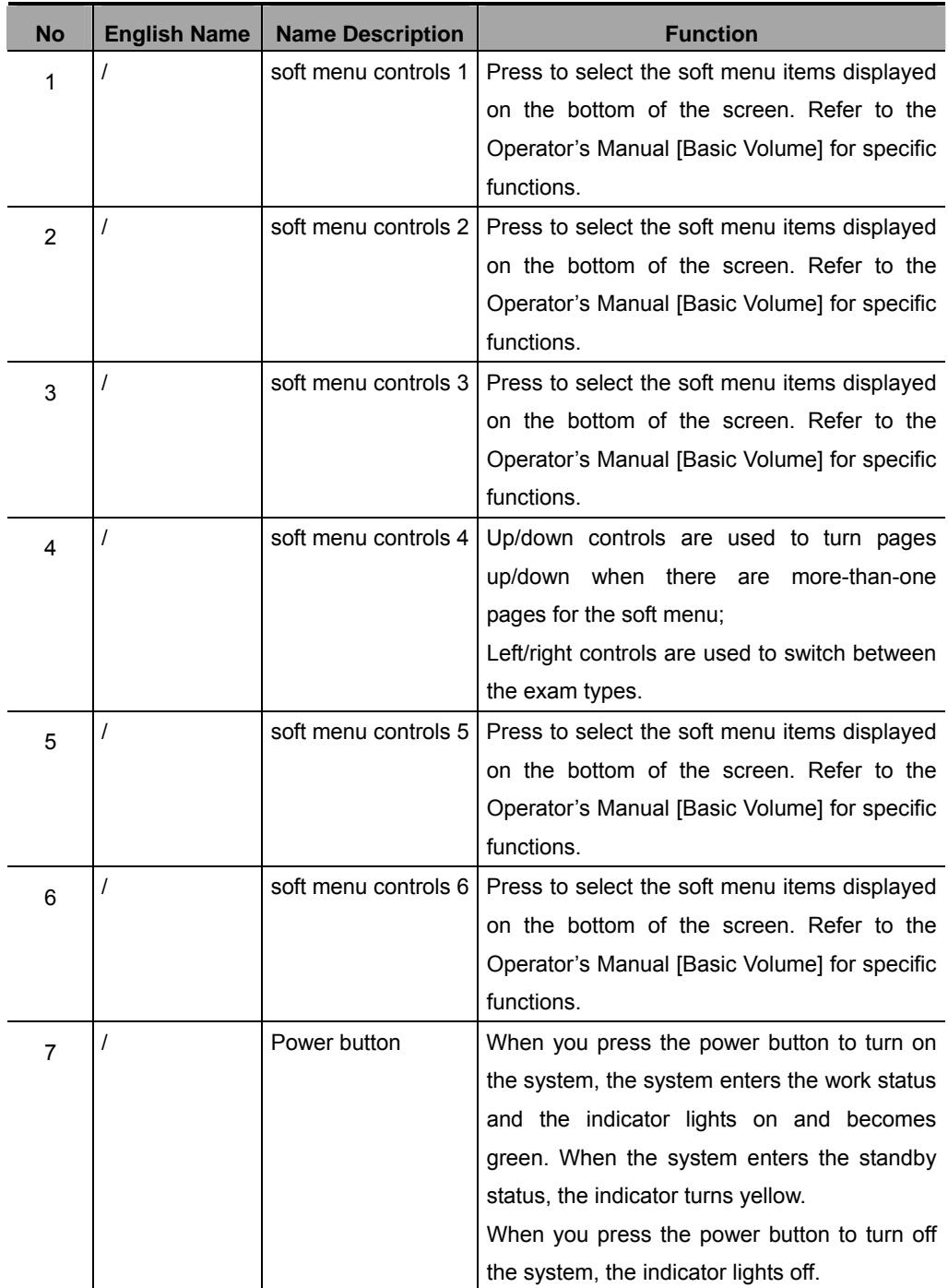

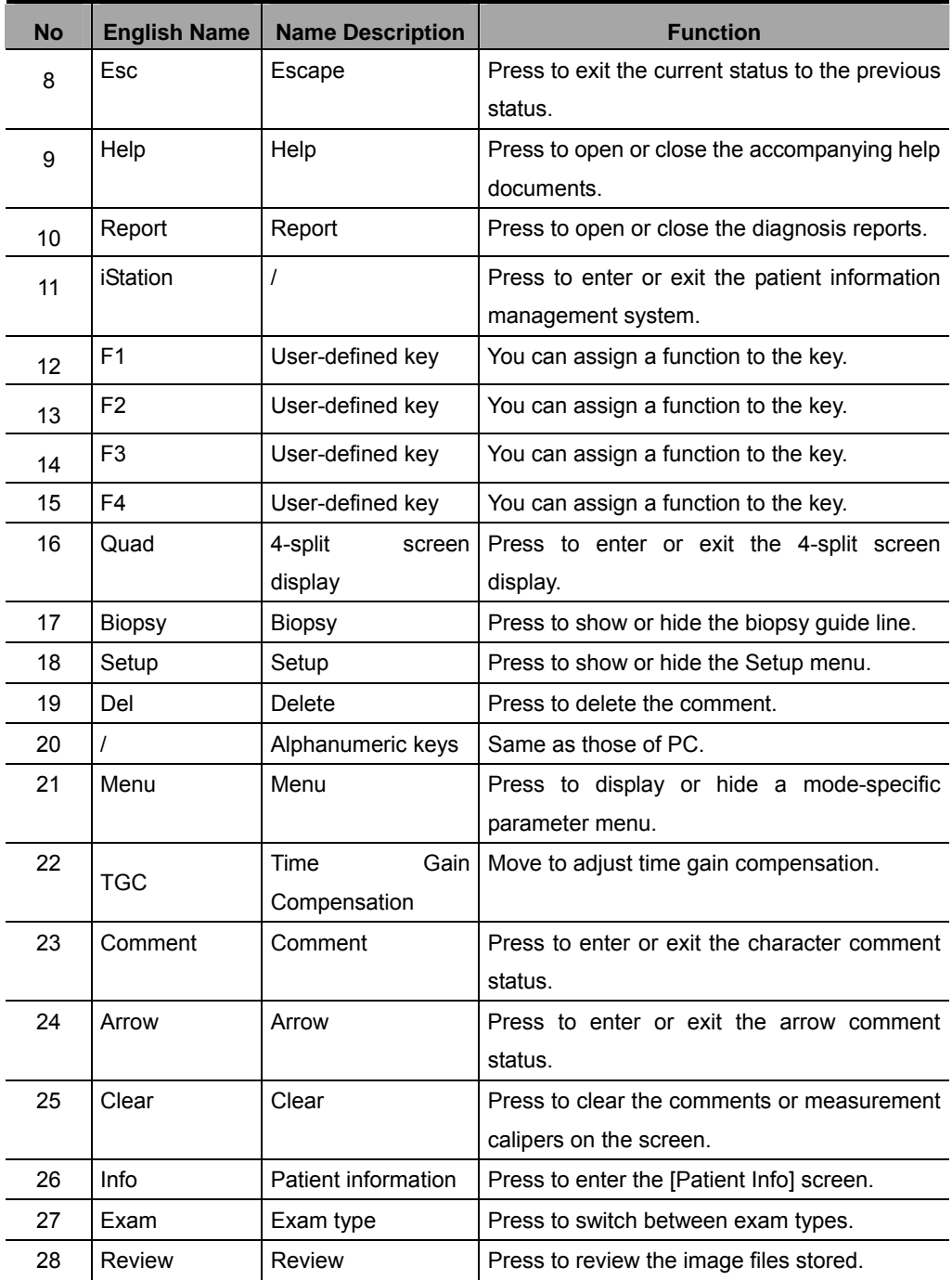

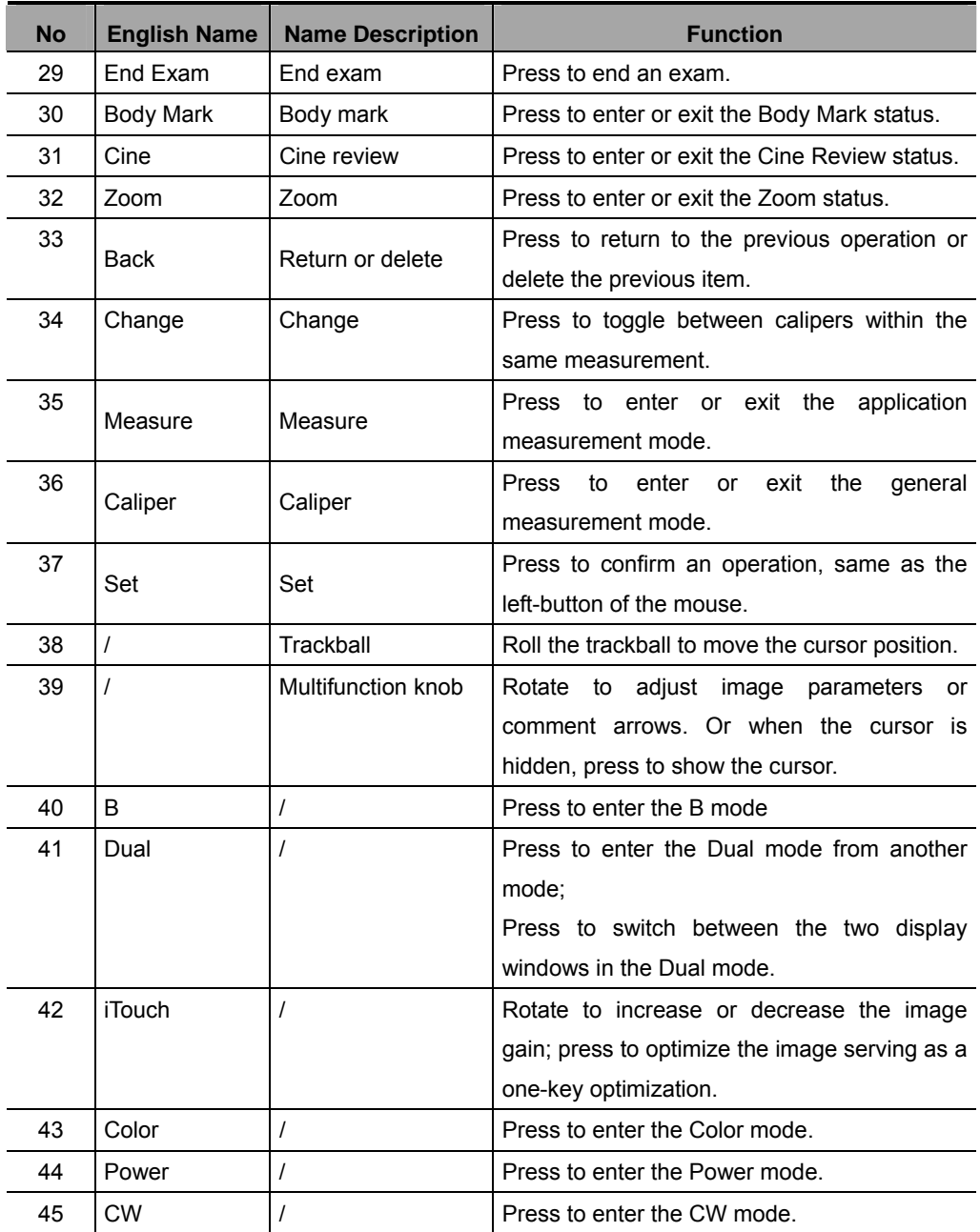

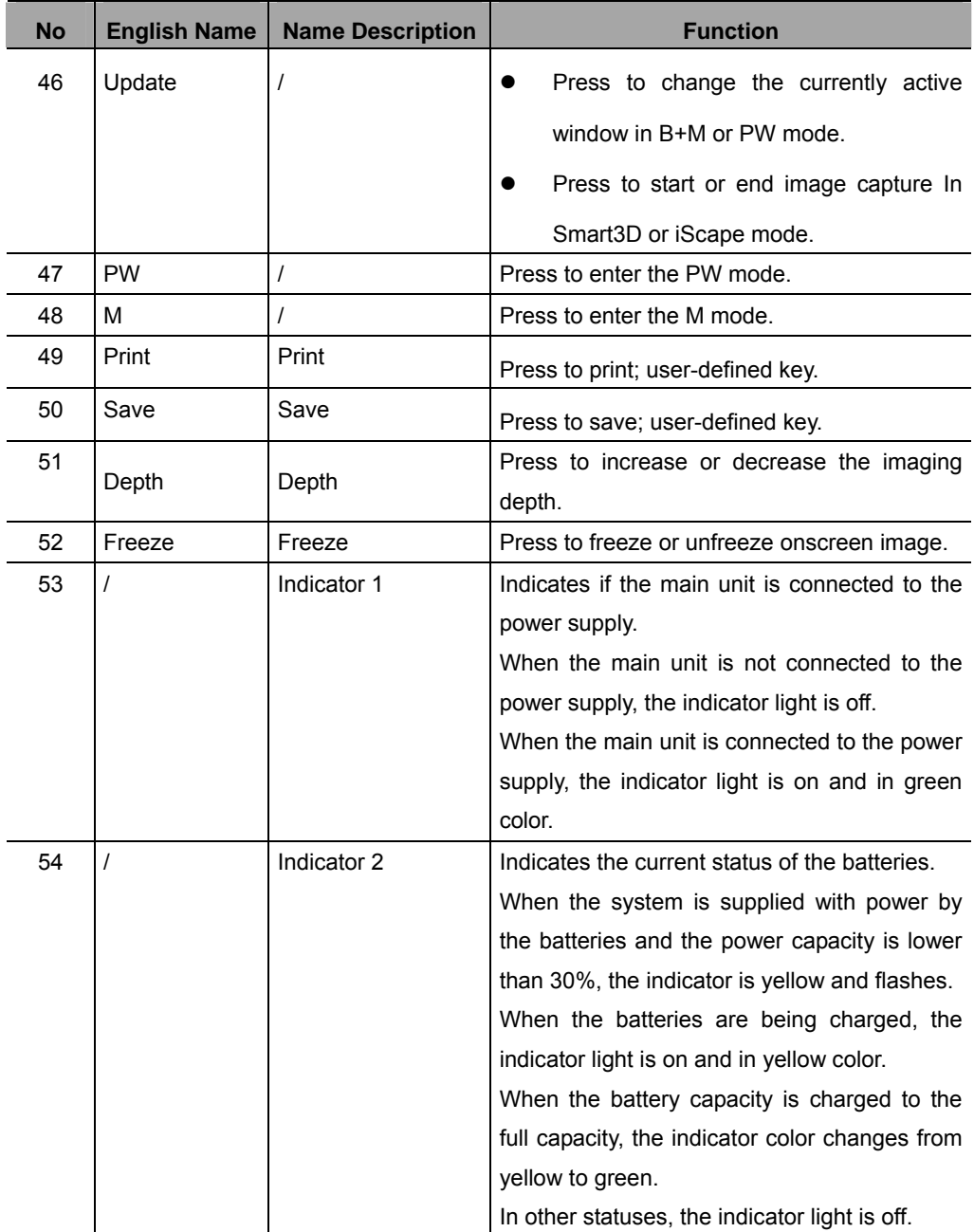

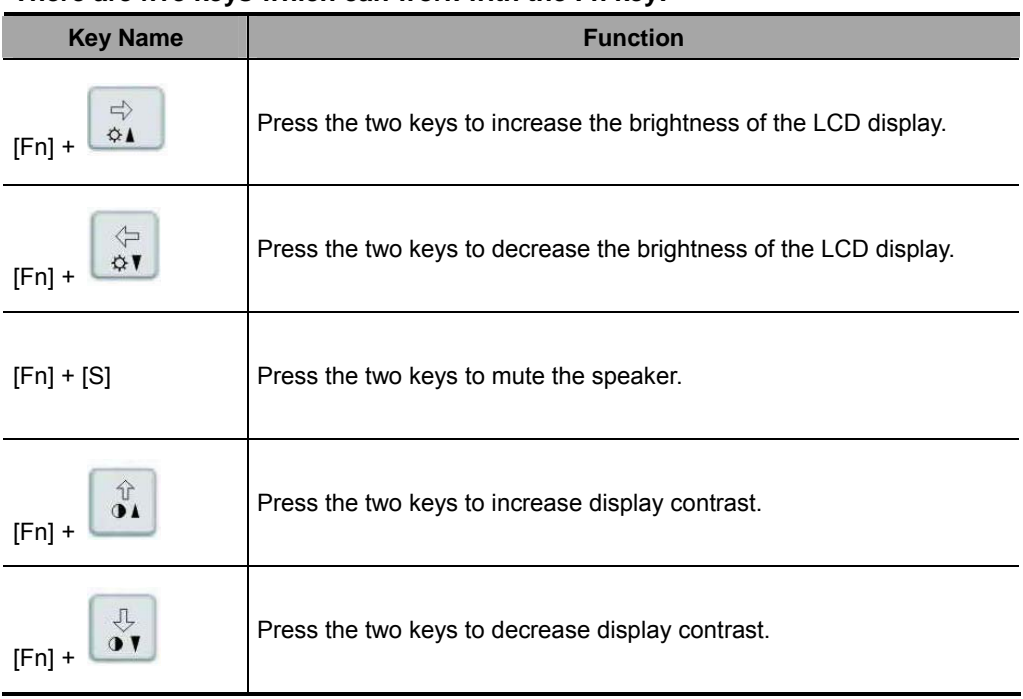

#### **There are five keys which can work with the Fn key:**

# **Power ON / OFF the System**

### **CAUTION:**

**To ensure the safe and effective operation of the system, you need to perform daily maintenance and checks. See the section 6.1.1 in the Operator's Manual [Basic Volume] for the checklist.** 

### **CAUTION:**

**If the system begins to function improperly – immediately stop scanning. If the system continues to function improperly –shut down the system and contact Mindray Customer Service Department or sales representative. If you use the system in a persistent improper functioning state – you may harm the patient or damage the equipment.** 

#### **Power ON**

To power on the system,

- Connect the system to the power supply through the power adapter; or use the batteries with sufficient capacity.
- Press the power button to turn on the system and the power indicator is on in green color. The power button is on the upper right corner of the system.

### **Power OFF**

To power off the system,

Gently press the power button once on the upper right corner of the control panel. The [Shutdown Confirm] screen appears. See the figure below.

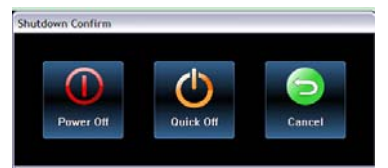

## **Power ON / OFF the System**

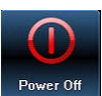

: To power off the system, click it. (It is recommended to select this button after the system software is upgraded.)

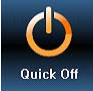

: To restart quickly, click it to power off the system quickly and then press the power button to restart quickly.

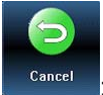

: To cancel the shutdown operation, click it to cancel the shutdown operation and let the system return to the previous status.

#### To restart the system,

- 1 If you cannot shut down the system normally, you can directly shut it down. Press and hold the power button for a long time and the system will power off without displaying the [Shutdown Confirm] screen. Then restart it.
- 2 If the following behaviors occur, you shall turn off the system for 20 seconds and then restart it:
	- 1) An onscreen system error message is displayed on the screen and does not clear.
	- 2) Improper system function or operations are experienced.
	- 3) Onscreen display information or format becomes corrupt.
	- 4) The system needs to be fully powered down after a software upgrade has occurred to retain and implement the new software changes.

**NOTE:** DO NOT directly shut down the system. It may corrupt the data.

# **System Status Icons**

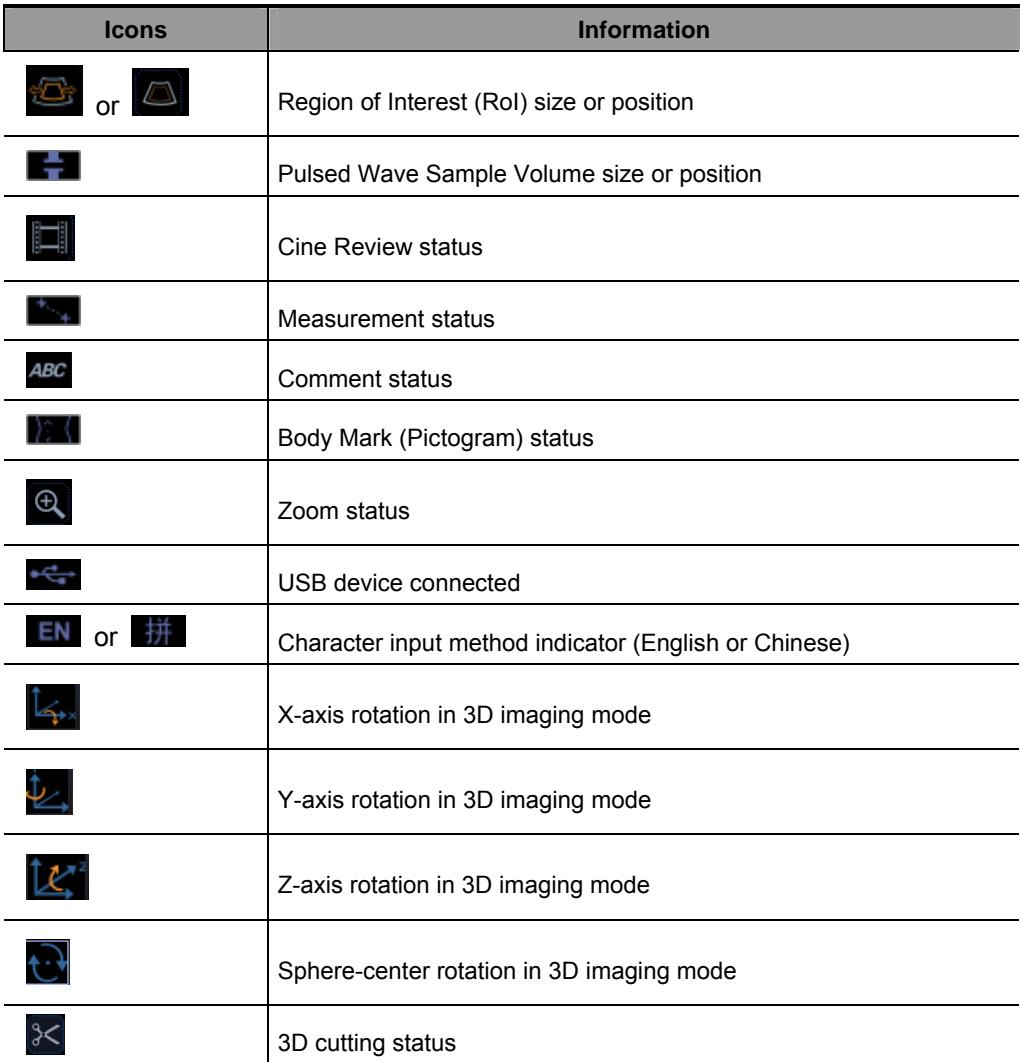

### **Enter or Search Patient Information**

#### **To enter patient information,**

- 1 Press **End Exam** to end the current patient scan and start a new patient exam.
- 2 Press **Info** to enter the patient information input dialog box.
- 3 Select an exam type.
- 4 Enter patient information.
- 5 Click **OK** to save the entered information and exit the dialog box. Click **Cancel** to cancel the entered information and exit the dialog box.

#### **To search for patient information,**

- 1 To enter the patient file management screen,
	- 1) Press **iStation** key directly; or
	- 2) Click **iStation** button in the patient information dialog box; or
	- 3) Click **iStation** button in the [Review] screen.
- 2 At the Data Source, select from the available file locations for patient information or record information.
- 3 Set the patient conditions in the searching field.
- 4 Click **Search** to search the patients.
- 5 When a patient is selected, you can view images and reports in the file list field.
- 6 Click **New Exam** to perform a new exam for the patient; Click **Activate Exam** to activate the exam (within 24 hours); Click **Exit** to exit the iStation dialog box.

### **Select Transducer and Exam Type**

After directly connecting a transducer or connecting a transducer via the Probe Extend Module, press **Exam** to open the following dialog box. Roll the trackball to move the cursor onto an exam type in a transducer column, and click **Set**. The transducer and the exam type are selected.

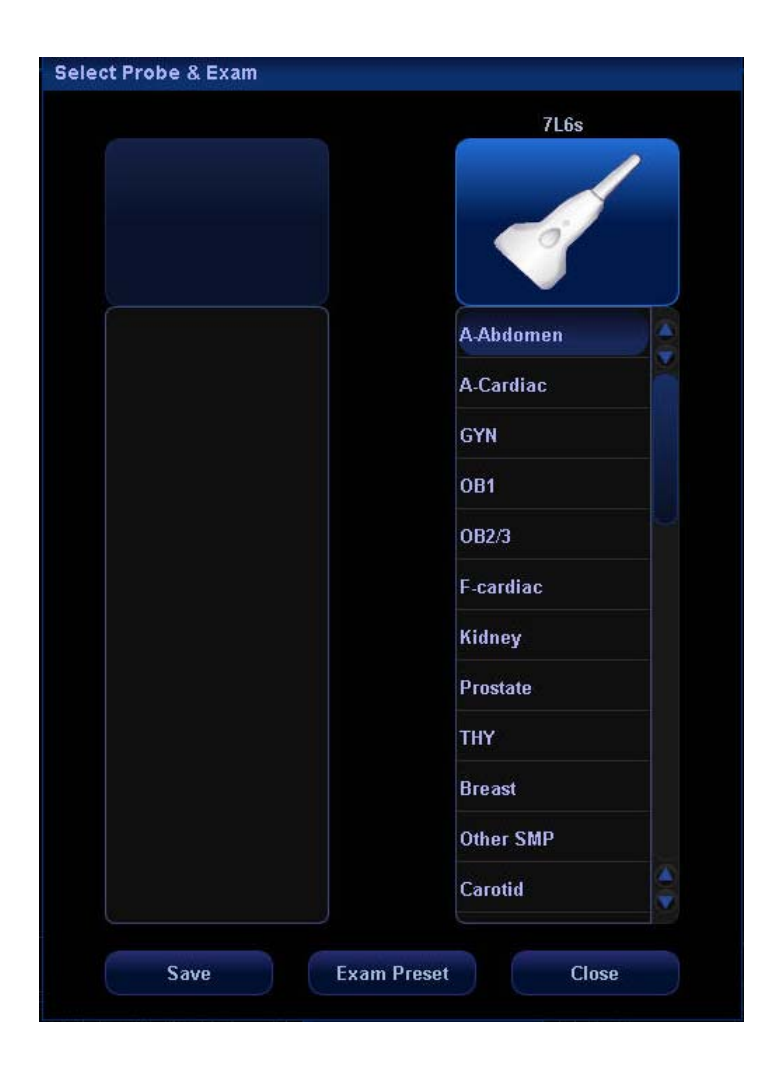

## **Image Adjustment**

Imaging adjustments are performed through the following methods:

- 1. Adjustments through image menus or soft menus
- The image menus are located on the upper left corner of the screen. To adjust,
	- 1) Press [Set] or [Back] key; or
	- 2) Rotate the multifunction knob.
- The soft menus are located at the bottom of the screen. To adjust,
	- 1) Press the soft menu controls; or
	- 2) Press [Set] or [Back] key;
	- 3) Press the soft menu controls 4 to page up / down.
- What items appear in the menu is dependent upon image mode and preset. So what you see in your system may be different from screens and menus exemplified in this manual.
- You can preset the menu items for image menus or soft menus. Refer to [17.8] Key and Menu Preset] for details.

To preset menu items displayed in the image menu and soft menu in each image mode,

- 1) Press [Setup] key on the control panel to show the [Setup] menu.
- 2) Click [Key and Menu Preset] item to open the [Key and Menu Preset] screen.
- 3) The [Image Params] page is opened by default.
- 4) Select items in [Available Items] box on the left side.
- 5) Move the selected items to the [Menu] page for the image menu on the right side.
- 6) Click [OK] button.
- The image menus and soft menus will be called "menu" in the subsequent image adjustment.

### **Image Adjustment**

2. Adjustments in the image parameter area through the multifunction knob

The image parameter area is located in the upper left corner of the screen. The image parameters are displayed while the image menu is not available. Roll the trackball to move the cursor onto a parameter,

- 1) A frame appears around it;
- 2) Press [Set] and the cursor disappears;
- 3) Rotate the multifunction knob to change the parameter;
- 4) Press [Set] again to confirm.
- 3. Adjustments through keys / multifunction knob / sliders

Some parameters can be adjusted through keys / multifunction knob / sliders on the

control panel, e.g. depth, gain, and TGC, etc.

# **Image Adjustment: B**

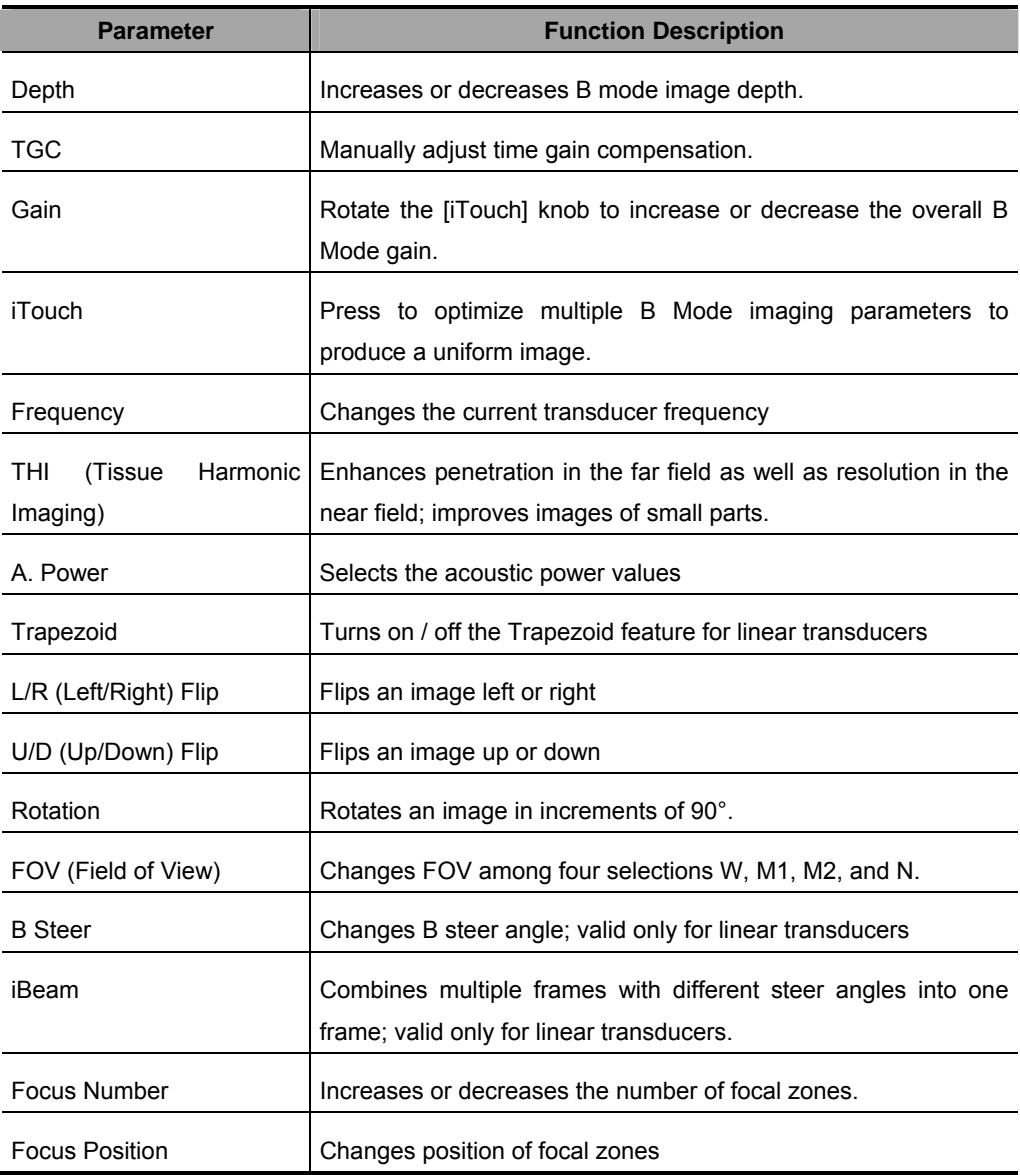

# **Image Adjustment: B**

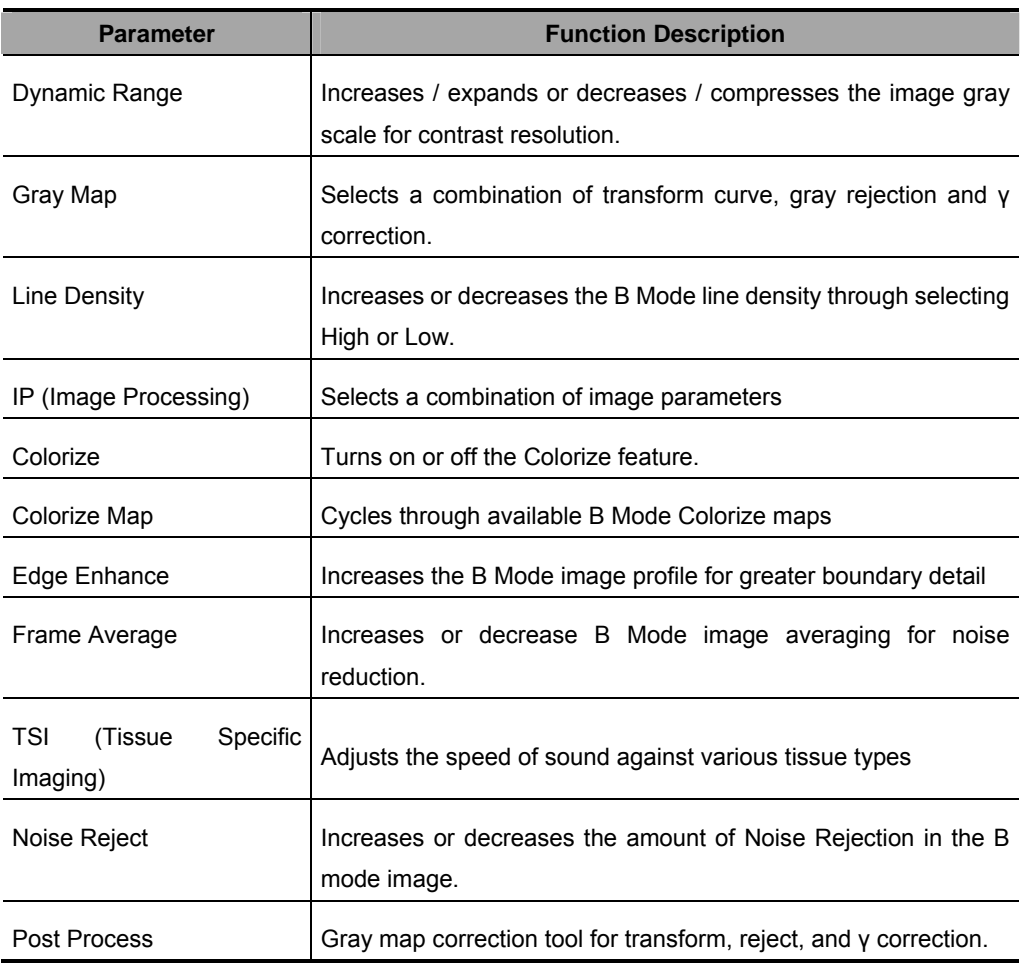

# **Image Adjustment: M**

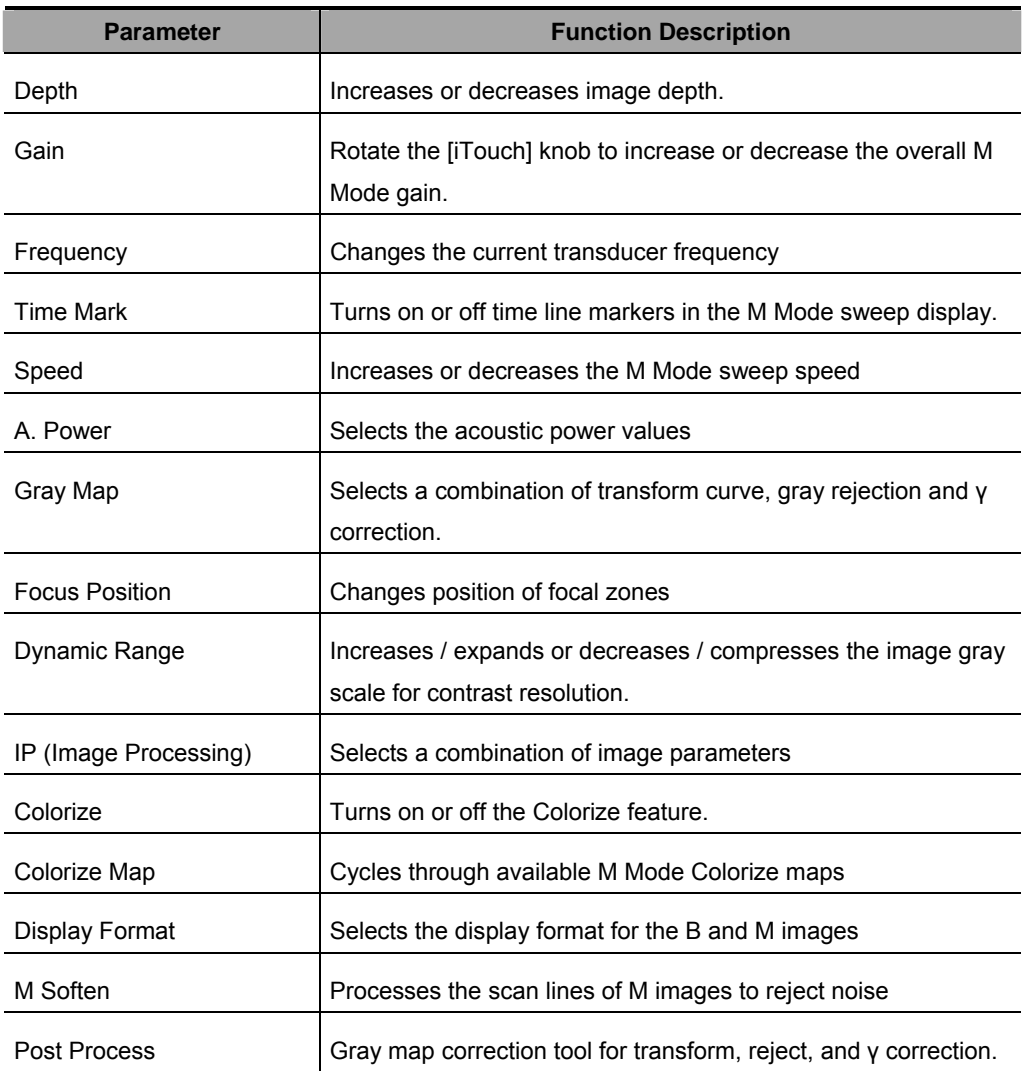

# **Image Adjustment: Color**

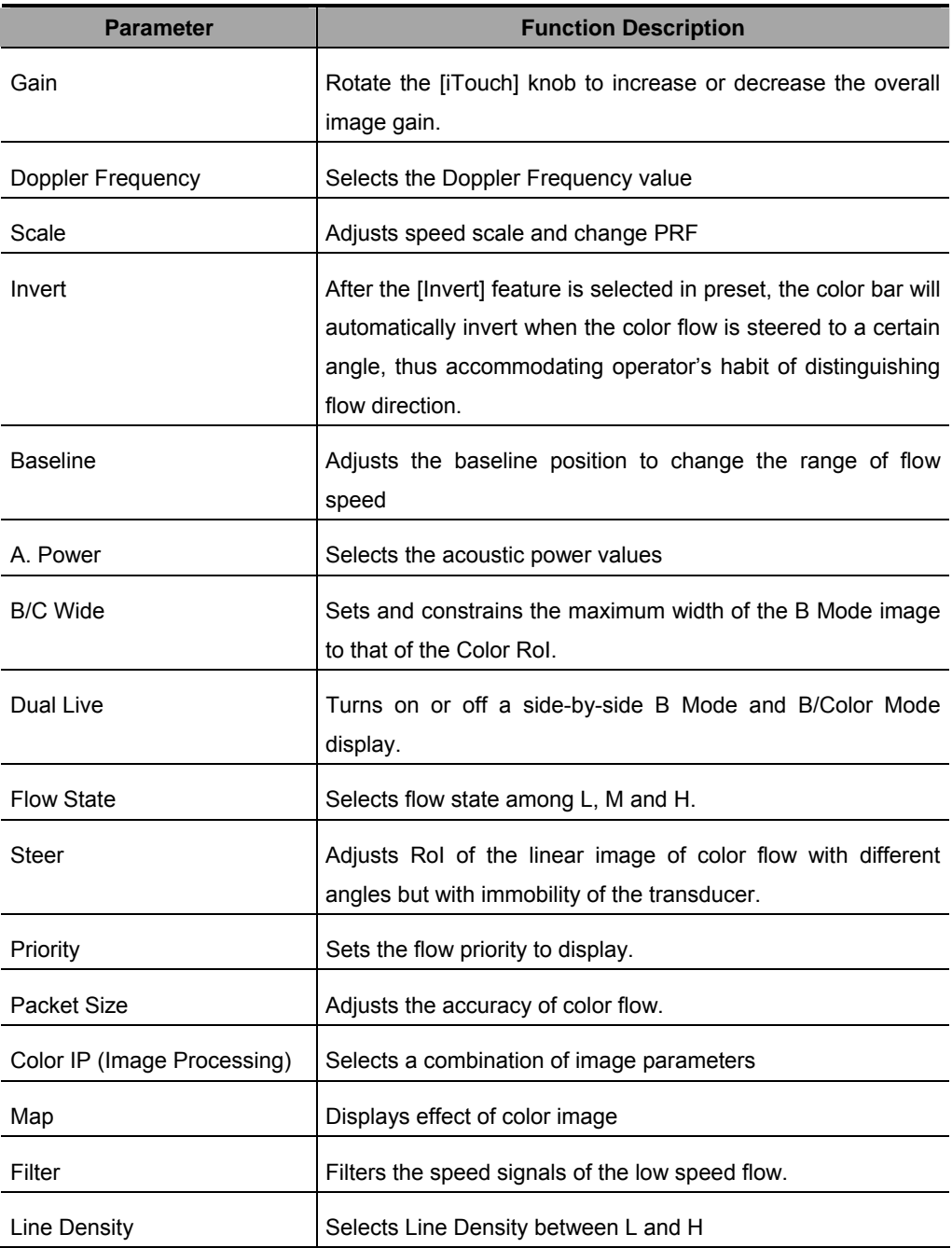

# **Image Adjustment: Color**

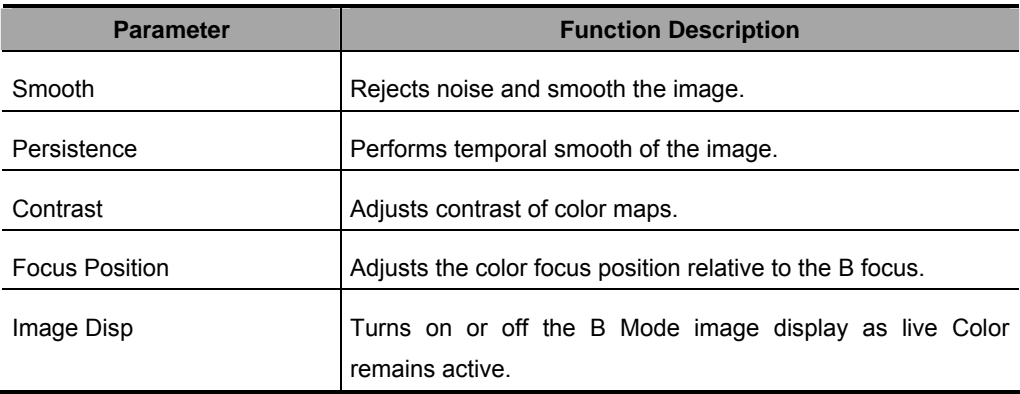

# **Image Adjustment: Power**

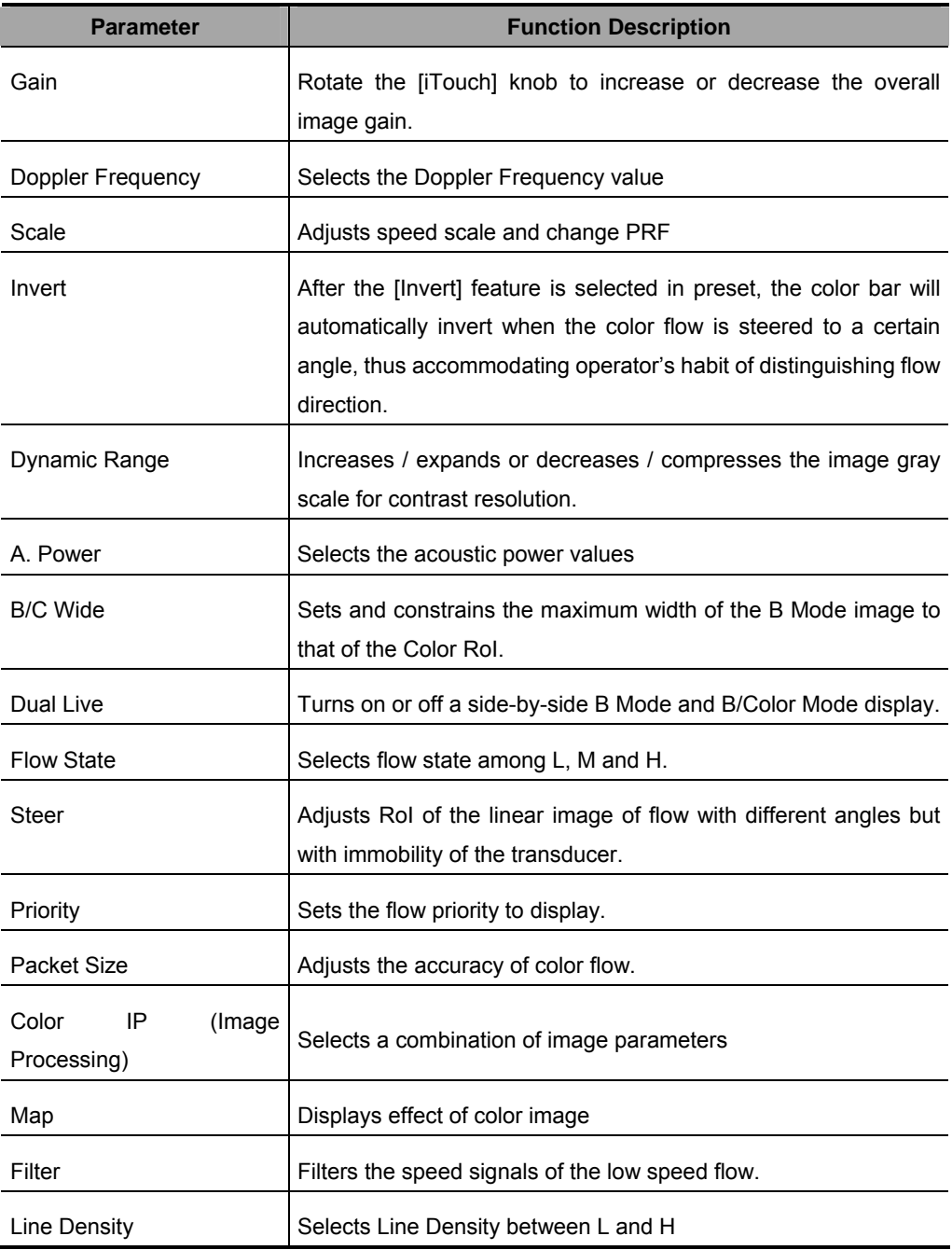

# **Image Adjustment: Power**

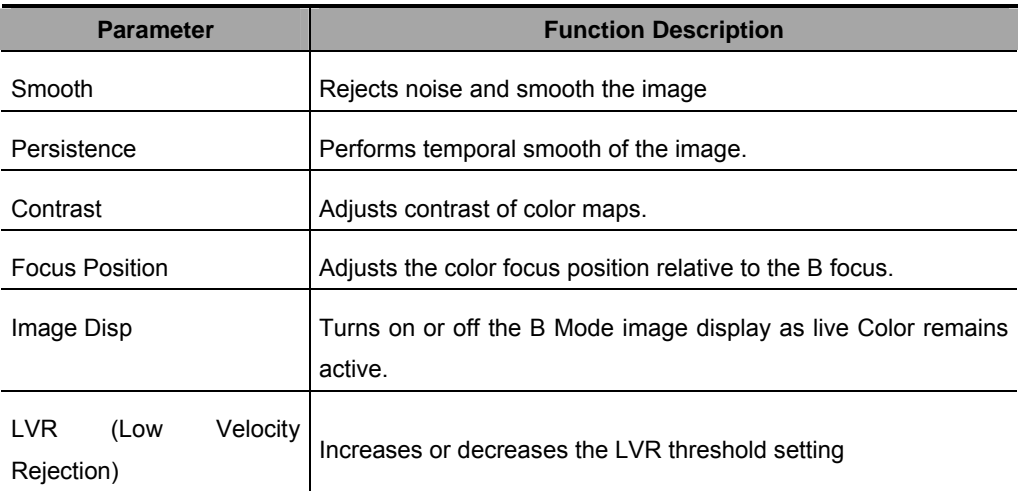

# **Image Adjustment: PW / CW**

Note: adjustment items, such as iTouch, SV, steer, Duplex, Triplex and HPRF, are not available in the CW mode.

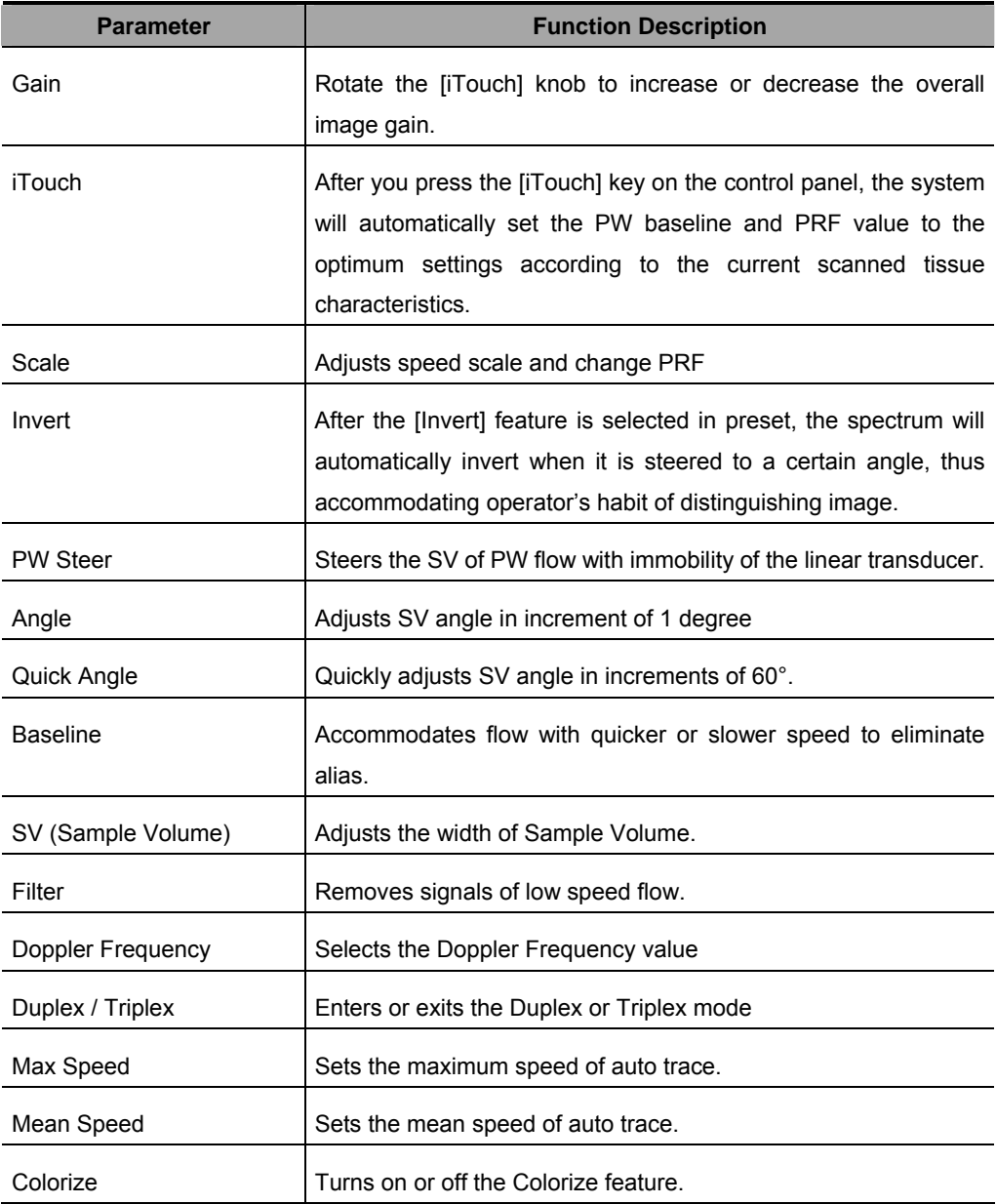

# **Image Adjustment: PW / CW**

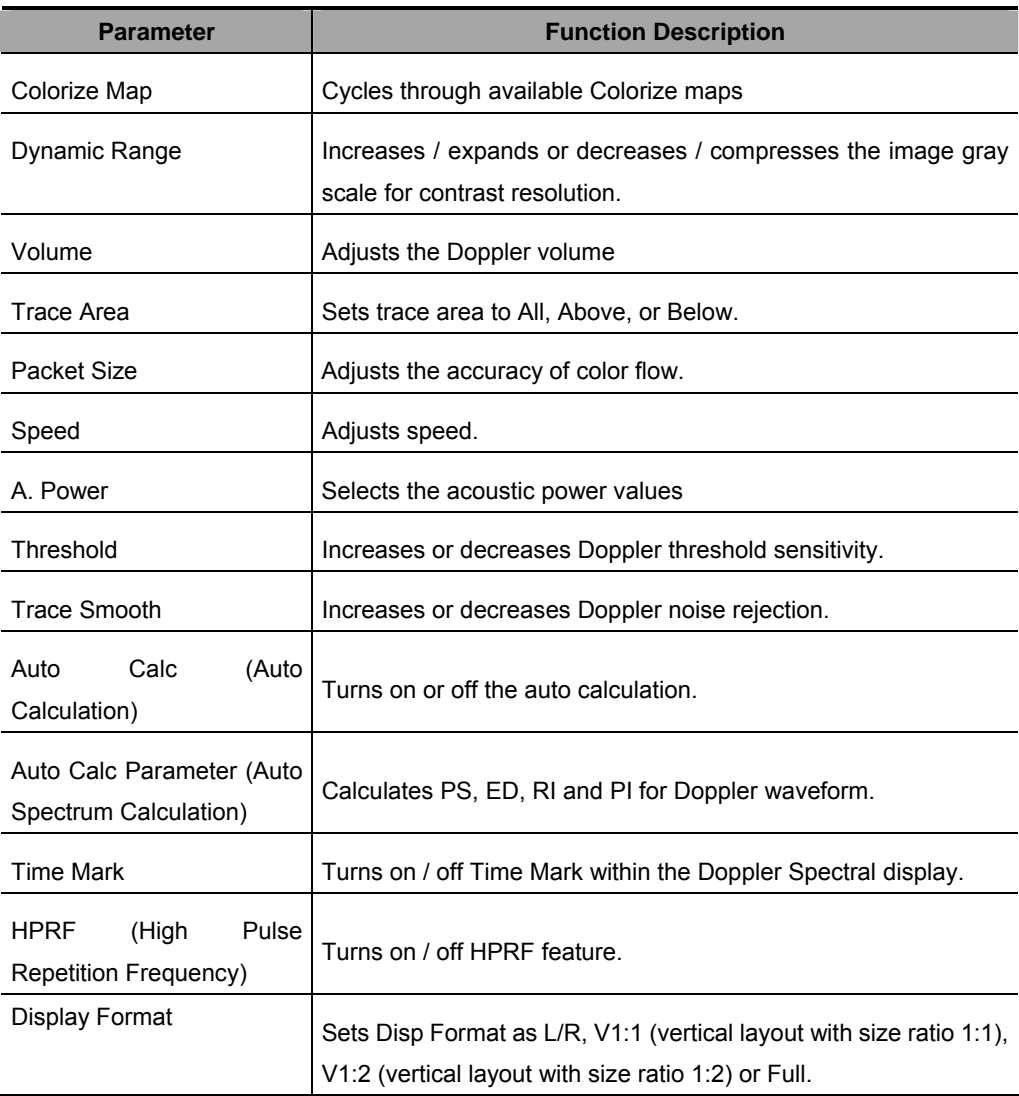

### **Parameter Adjustments: Others**

### **Image Magnification**

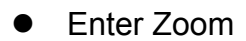

In the real time scanning or freeze status, press [Zoom] key to enter the zoom status.

Zoom Adjustment

Rotating the multifunction knob can increase or decrease the magnification factor (maximum is 10 times). Rotating the multifunction knob to the left can decrease the magnification factor; rotating the multifunction knob to the right can increase the magnification factor. The magnification factor is displayed in the image parameter and menu area. For example, Z5.0 indicates the current magnification factor is 5. In the zoom status, rolling the trackball can move the magnified image.

#### Exit Zoom

Press [Zoom] a second time or press [Esc] to exit the zoom status.

## **Special Imaging Mode: Smart3D**

The quality of images reconstructed in the Smart3D mode is closely related to fetal image quality, angle of a B tangent plane and scanning technique. Refer to Operator's Manual [Basic Volume] for details.

### **Enter or Exit Smart3D**

#### **To enter Smart3D mode,**

- Press [Menu] key to display the main menu.
- Navigate the cursor to the [Other] item and click it to display the [Other] menu.
- Click [Smart3D] item in the [Other] menu to enter Smart3D mode.

#### **To exit Smart3D mode,**

- If in the 3D capture status, press the Multifunction knob on the control panel to show the cursor and click [Exit] in the menu; or press the [Esc] key.
- If in the review status, press the [Esc] key to exit to the 3D capture status, and press [Esc] again to exit Smart3D mode.

### **Capture 3D Image**

- 1. Enter the 3D capture mode.
- 2. Roll the trackball to change position of the Region of Interest (RoI) and press the [Set] key to set the position. Switch the cursor to the status for changing the RoI size and roll the trackball to change the size.
- 3. Press the [Multifunction] knob to show the cursor.
- 4. Move the cursor onto [Method] item in the menu and click to select between Linear or Fan.
	- If Linear is selected, you can move the cursor onto [Distance (mm)] item to increase or decrease the distance range for a linear scan.
	- If Fan is selected, you can move the cursor onto [Angle (deg)] item to increase or decrease the angle range for a fan scan.
- 5. Press the [Update] key or use the soft menu control to click [Start Capture] to start the capture.

## **Special Imaging Mode: Smart3D**

- 6. To end image capture,
	- Press the [Update] key a second time; or
	- Press the [Freeze] key; or
	- Click [Stop Capture] in the menu; or
	- $\bullet$  Wait until the memory is full and the system automatically ends the capture.
- 7. To exit 3D mode from the 3D capture mode,
	- Press the [Esc] key; or
	- Click the [Exit] item of the 3D Capture menu; or
	- Press the [B] key on the control panel; or
	- Press the user-defined 3D key on the control panel.

### **Review 3D Image**

In the 3D Review mode, you can

- 1. Press the **Quad** key to switch between single-window and four-window to display 3D image.
- 2. Adjust VOI in the three windows.
- 3. Rotate 3D image.
- 4. Review Surface Data.
- 5. Adjust 3D image parameters.
- 6. Zoom 3D image.
- 7. Cut 3D image.

# **Special Imaging Mode: iScape**

You can perform the iScape feature on B real time images using all linear and convex transducers.

### **Enter or Exit iScape**

#### **To enter iScape mode,**

• Click **iScape** item in the [Other] menu.

#### **To exit iScape mode,**

- If in the capture status, click **Exit** in the menu; or press **Esc** key.
- If in the review status, press **Esc** key to exit to the capture status, and then press

**Esc** key again to exit iScape mode.

### **Capture Images**

- 1 Move the cursor onto the iScape item in the Other menu and press the **Set** key or directly press the user-defined **iScape** key to enter the image capture mode.
- 2 Press the **Update** key or use the soft menu control to click **Start Capture** to start the iScape image capture.
- 3 Press the **Update** key or **Freeze** key or use the soft menu control to click **Stop Capture** to end the image capture and freeze the screen. The image splicing starts. After the acquisition is complete, the spliced image will be displayed. The iScape review mode is entered.

### **Review iScape Image**

In the iScape Review mode, you can,

- 1) Set iScape image parameters.
- 2) Rotate iScape image.
- 3) Magnify iScape image.
- 4) Perform measurements, add body marks or comments.

## **Cine Review**

The Cine Review is used to cycle through a series of frozen or stored images. You can review cine images manually by the trackball or by Auto Cine.

### **Review Cine Images**

- 1 Press the **Freeze** key to freeze an image, and the system automatically enters the manual cine review.
- 2 Roll the trackball to change the direction and speed.
- 3 Use the soft menu control to select **Auto Play** to start the auto cine review and adjust the speed.
- 4 Roll the trackball to change the auto review to manual review.
- 5 Press the **Cine** key or **Esc** key to exit the cine review.

### **Set an Auto Cine Review Series (Cine Clip)**

You can set a segment of cine loop which can be reviewed automatically. After the system enters the cine review status, perform the following procedures to set the region.

- 1 Manually review the images until the frame which you want to set it as start point, and use the soft menu control to select **Set First Frame** in the soft menu to set the start position.
- 2 Manually review the images until the frame which you want to set it as end point, and use the soft menu control to select **Set End Frame** in the soft menu to set the end position.
- 3 Use the soft menu control to select **Auto Play** to set the value (except 0), the auto cine status is entered, and adjust the review speed through this control.

## **Comments and Body Marks (Pictograms)**

Comments and Body Marks (Pictograms) can be added during ultrasound exams.

#### **To add comments,**

- 1 Press the **ABC Comment** key to enter the comment status; the cursor changes to "|".
- 2 Roll the trackball to locate the position for the comment.
- 3 Type the characters through the character keys on the control panel; add the comment text through the Comment menu on the left side of the screen.
- 4 Press the **Arrow** key to add a comment arrow, and rotate the multifunction knob to change its orientation.
- 5 You can change sizes of comment characters and arrows, and drag, edit or delete the comments.

#### **To add Body Marks,**

- 1 Press the **Body Mark** key to open the Body Mark selection screen and soft menu.
- 2 Use the soft menu item to select the desired body mark library.
- 3 Move the cursor onto the desired body mark, and a highlighted frame appears. You can use **Page Down** in the soft menu to turn pages.
- 4 Press **Set** to add the selected body mark.
- 5 Roll the trackball to place the probe symbol and rotate the multifunction knob to change the orientation of the probe.
- 6 Press **Set** to fix the position and orientation of the probe and exit the body mark status.

**Note:** If no object is selected, pressing the **Clear** key will clear all comments, body marks and general measurements from the screen.

### **Save, Review and Analyze Images**

#### **To save images,**

- 1 Press the **Save** key to save an onscreen image to the database of the system in the format of FRM.
- 2 Press the **Freeze** key to freeze an image, use the soft menu item **Save Cine** to save the Cine file to the database of the system in the format of CIN.
- 3 To save the stored files of the system to another memory or in another format,

click the  $\overline{\mathbb{C}}$  button below the thumbnail area.

#### **To review images,**

You can review all the images stored in an exam through the following means:

- 1 After the images in an exam are stored, their thumbnails will appear on the right side of the screen; you can view the images through the thumbnails; or
- 2 Press the **Review** key to enter the [Review] screen; or
- 3 Select an exam of a patient in the [iStation] screen, press **Review** to select the image and enter the [Review] screen.

#### **To analyze images,**

The image analysis means that you can view, magnify, perform post processing, measurements, add comments and perform cine (multi-frame) review for a stored image.

- 1 In the scanning or freeze status, double-click a thumbnail stored in this exam to enter the image analysis status; or
- 2 In the Review status, select a thumbnail and click the **Open** button or directly double-click the selected thumbnail to open the image.

### **Measurements**

You can perform measurements on a:

- zoomed image
- cine review image
- real-time image
- frozen image

The measurements consist of general measurements and application measurements.

#### **General Measurements**

- 1 On the image, press the **Caliper** key to enter the general measurement status.
- 2 Press the **Menu** key to display the menu.
- 3 Move the cursor onto the measurement tool, and press the **Set** key.
- 4 Move the cursor onto the desired position and press the **Set** key to fix the measurement caliper, or press the **Back** key to cancel the operation.

#### **Application Measurements**

- 1 On the image, press the **Measure** key to enter the application measurement status.
- 2 Press the **Menu** key to display the menu.
- 3 Move the cursor onto the measurement tool and method, and press the **Set** key.
- 4 Move the cursor onto the desired position and press the **Set** key to fix the measurement caliper, or press the **Back** key to cancel the operation.
- 5 Refer to the help information displayed below the image during a measurement.

### **Measurements**

#### **CAUTION:**

- **1 During a measurement, if you unfreeze the image or change the exam type, the measurement calipers will be cleared and general measurement data will be lost (the application measurement data are stored in the report).**
- **2 During a measurement, if you turn off the system or press the End Exam key, the data not saved will be lost.**

## **Setup**

To change the factory default settings, perform setup operations.

#### **System Configuration**

- 1 Press the **Setup** key on the control panel to enter the Setup menu.
- 2 Select the System item to enter the system configuration dialog box.
- 3 Set new parameters.
- 4 Click **OK** to save the new parameters, or click Cancel to cancel them, or click **Restore Factory** to restore the factory default settings.
- 5 Click Return item on the Setup menu to allow the new settings to take effective.
- 6 In addition, you can perform other settings through Exam Preset, Image Preset, Measure Preset, Body Mark Preset, Comment Preset, Key and Menu Preset, Peripheral and DICOM. Refer to the Operator's Manual [Basic Volume] for details.

#### **Manage Settings**

- 1 Select the Manage Settings item in the Setup menu to display the Manage Settings dialog box.
- 2 Select the desired setup data in the Export field, and click **Export** to export the selected data.
- 3 Select the desired setup data in the Import field, and click Import to import the selected data; or click **Restore Factory** to restore the factory default settings for the selected data.
- 4 To export or import all setup data, click **Export All** or **Import All** at the bottom of the screen; to restore all factory default settings, click **Restore Factory** at the bottom of the screen.

### **Descriptions and Notes on Trolley Case**

The trolley case is used for storage and transportation of the system and some options.

**Note:** To take out the system, first remove the drawbar from the bottom of the case, and then place the case on a flat surface. Finally take the system out of the case.

#### **To remove the drawbar,**

- 1 Place the trolley case with bottom up on a flat surface.
- 2 Squeeze the two clips. See the figure below.

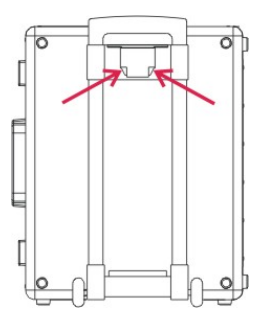

3 Remove the drawbar, and turn around the case and place it on the flat surface, and finally open the case.

Note: To open the case, first you have to unlock the three locks at the front and at one side of the case. See the figure below.

### **Descriptions and Notes on Trolley Case**

#### **To install the drawbar,**

- 1 Place the case with bottom up on a flat surface.
- 2 Insert the two bulges of the drawbar into the slots of the case.

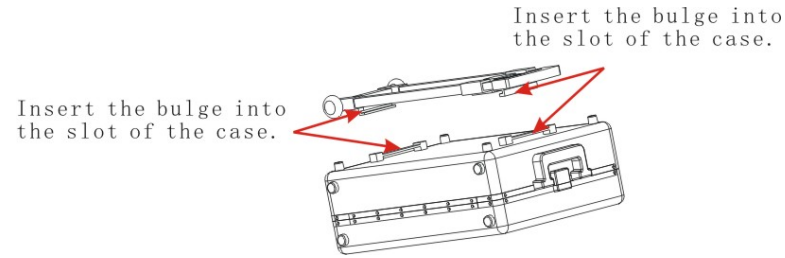

3 Press the roller end of the case by one hand, and use the other hand to squeeze the slider at the other end of the case.

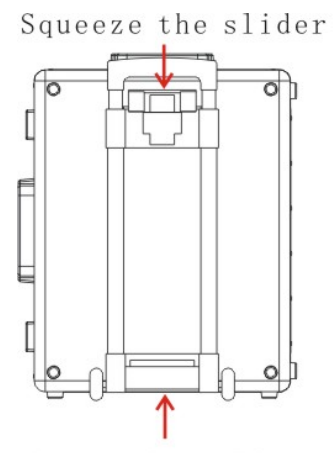

Press the roller end

4 Installation of the drawbar is complete.

P/N: 2108-20-65976 (V2.0)